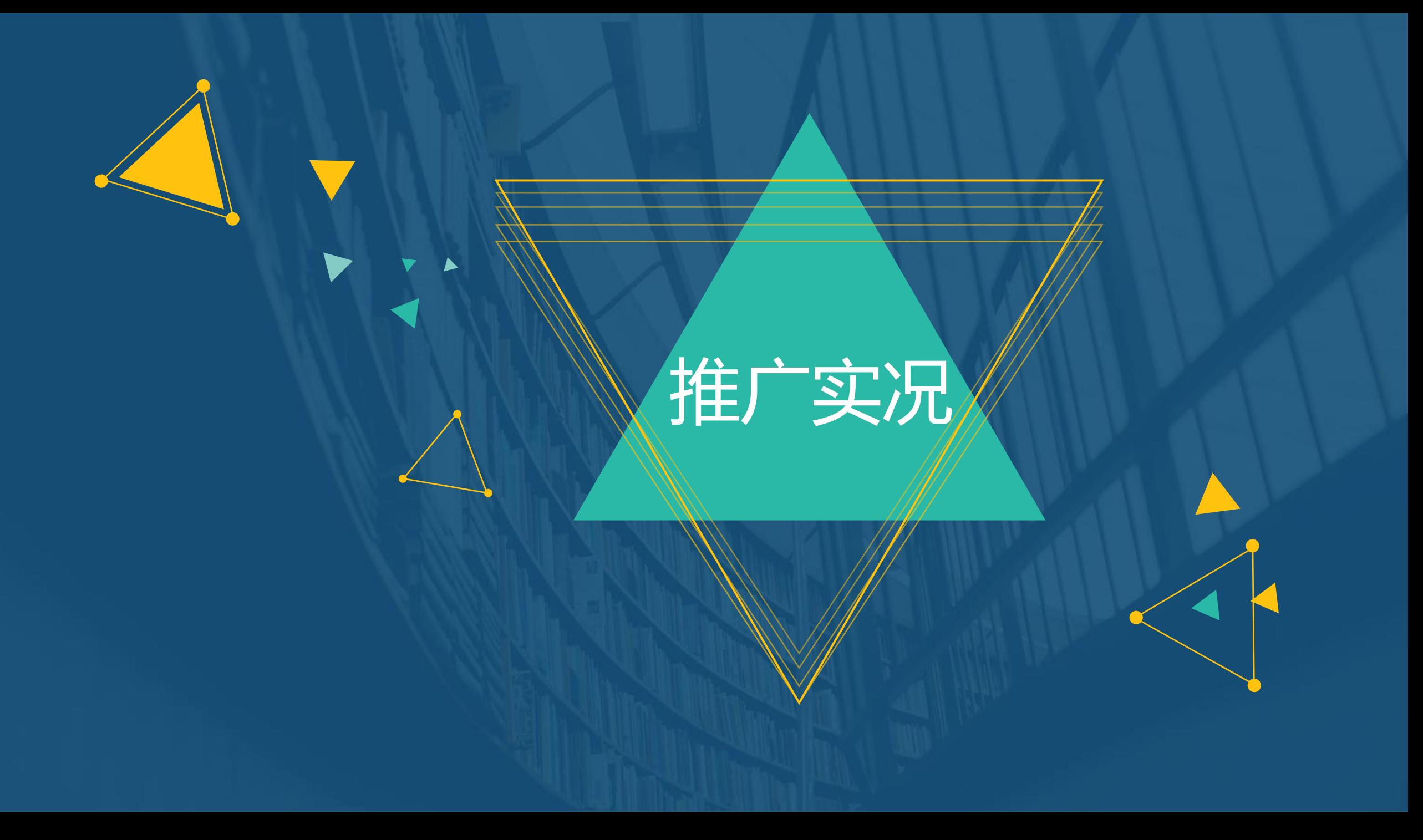

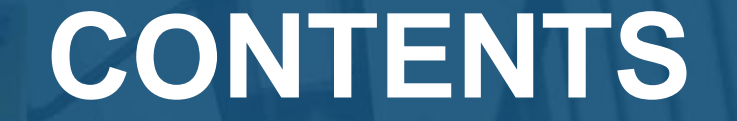

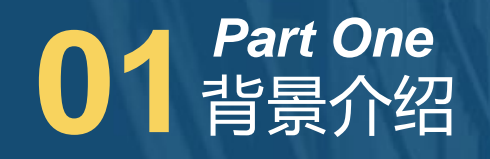

# **02** 操作说明 *Part Two*

**03** Q&A *Part Three*

## **CONTENTS**

# **01** 智景介绍 *Part One*

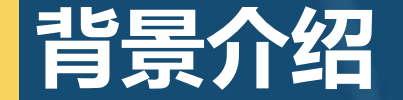

**部分客户表示目前推广实况工具,局限于只能查看PC端的搜索推广实况,且每次 仅能针对一个关键词查询。因此优化推广实况,使其不仅能够查看移动搜索推广实况, 而且可一次查看多个备选关键词。**

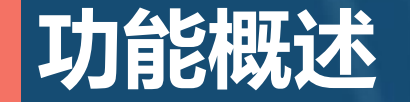

**关键词列表页中新增"查看推广实况"选项,可勾选多个关键词后添加到推广实况 的界面内的新增选项"选定对象"中,点击"选定对象"中的关键词,自动添加到"输 入关键词"文本框中,再选择查询地域、投放设备查看推广实况。**

## **CONTENTS**

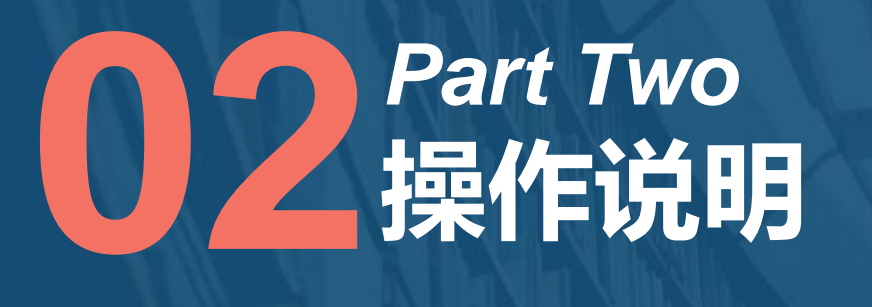

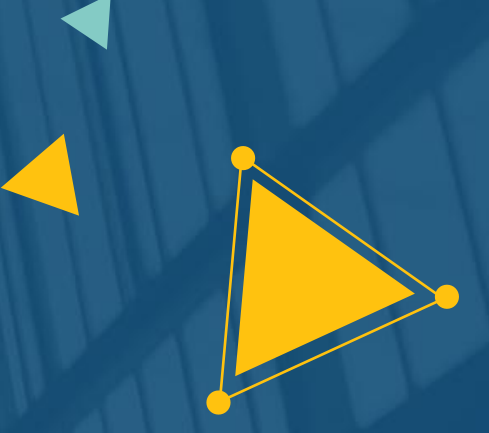

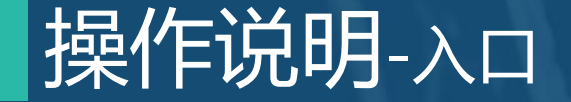

**广告主可以通过以下两个入口进入推广实况界面: 搜索推广-实用工具-推广实况 搜索推广-投放管理-关键词-批量编辑右侧"查看推广实况"**

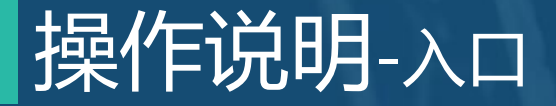

#### **入口1:搜索推广-实用工具-推广实况**

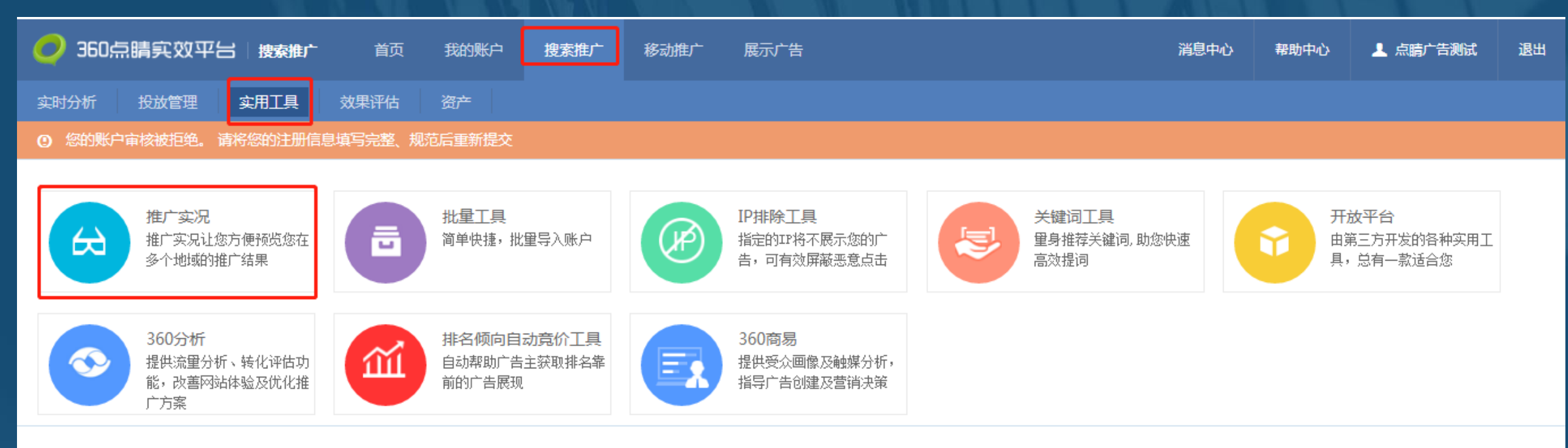

Copyright © 360安全网址. All Rights Reserved. 京ICP证080047号

### 操作说明-入口

#### **入口2:搜索推广-投放管理-关键词-批量编辑右侧"查看推广实况"**

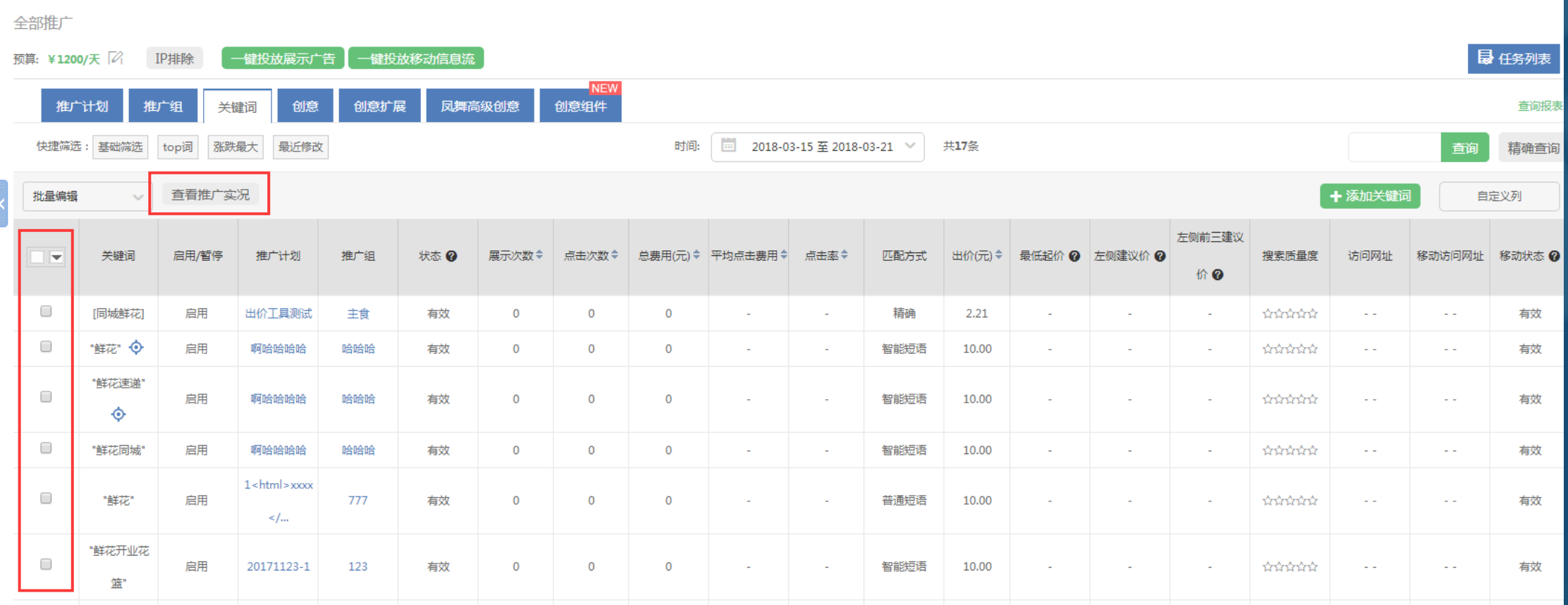

**注:一次最多可选择10个关键词,超出10个或者没有选择关键词,将会提示对应错误信息。**

### 操作说明-推广实况界面

#### **通过关键词或者实用工具到达推广实况界面如下:**

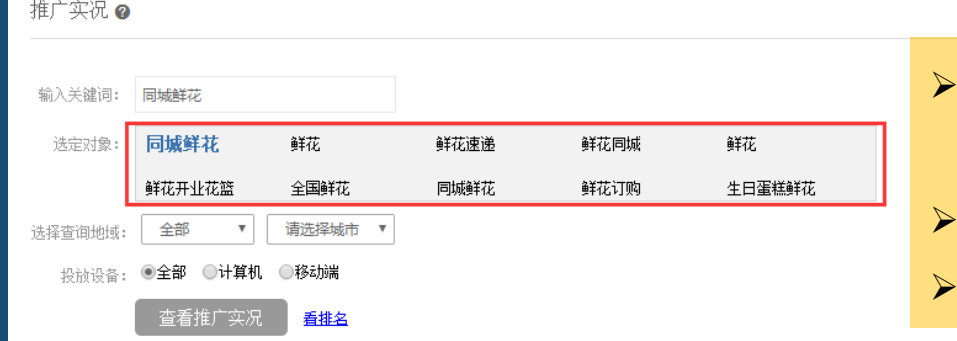

**通过"关键词"路径选择多个关键词进入到推广实况界面,"输入关键词" 栏会默认显示第一个关键词,勾选关键词显示在下方"选定对象"栏中; 若关键词过长,在选定对象中截断显示,鼠标悬停显示该关键词的全部; 通过"实用工具"路径进入该页面"选定对象"栏隐藏。**

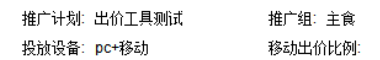

关键词当前出价: 2.21 修改出价

推广预览的结果与实际搜索结果可能存在部分差异,广告排名请以看排名数据为准

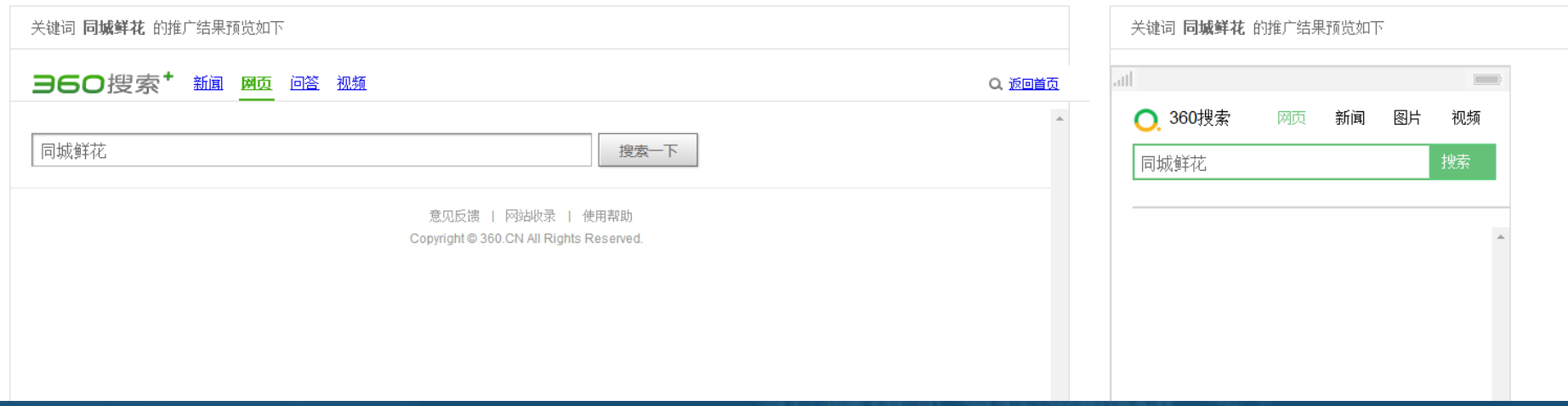

返回

### 操作说明-推广实况界面

#### **选择查询地域**

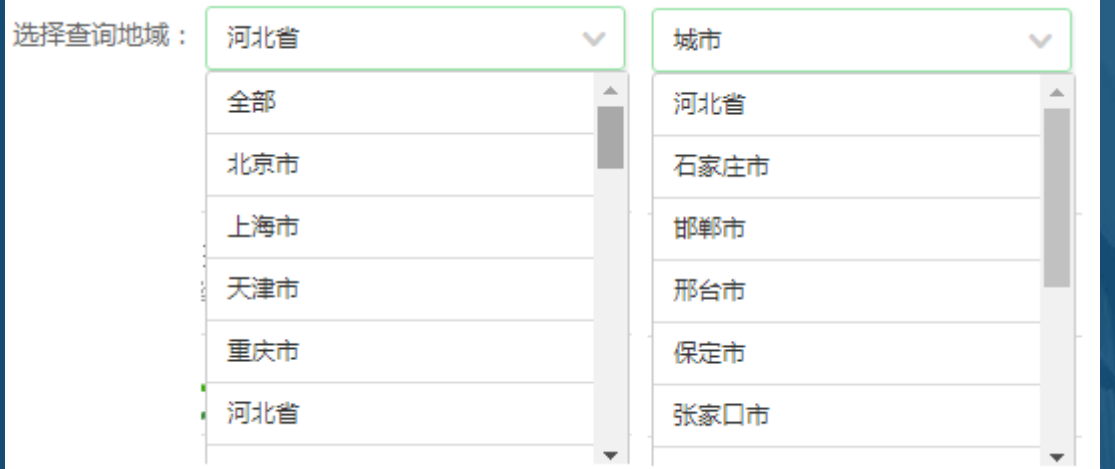

 **若不选择查询地域,默认查询当前IP所在地域; 选择省份后,城市下拉框显示该省份下的所有城市, 城市默认选中省会;**

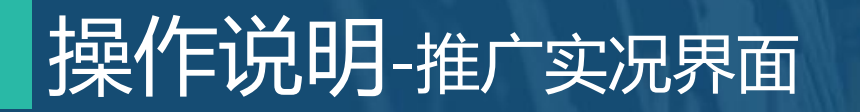

**投放设备选项包括:全部、计算机、移动端,默认选中全部**

 $\pm$  and

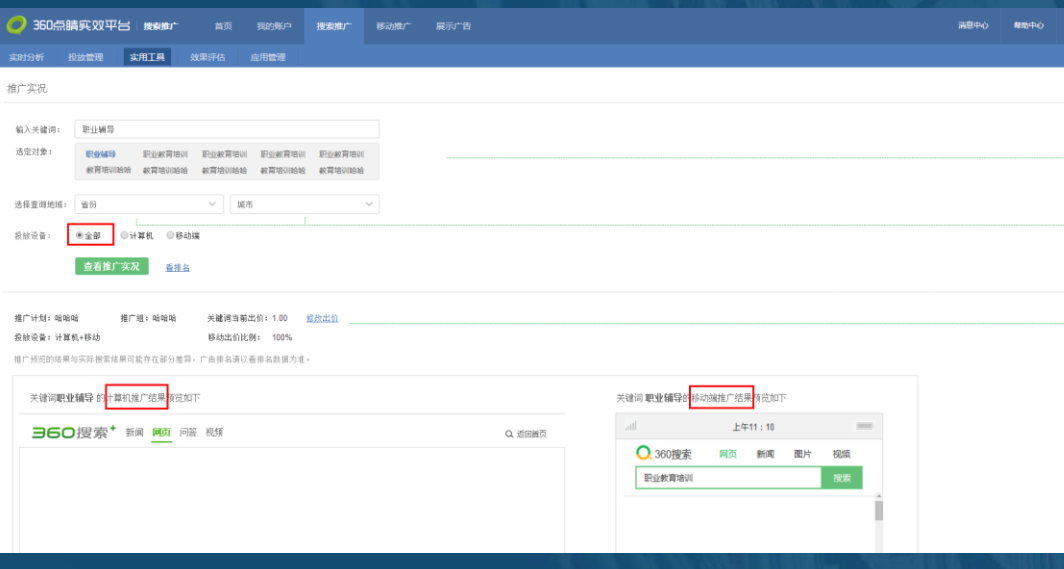

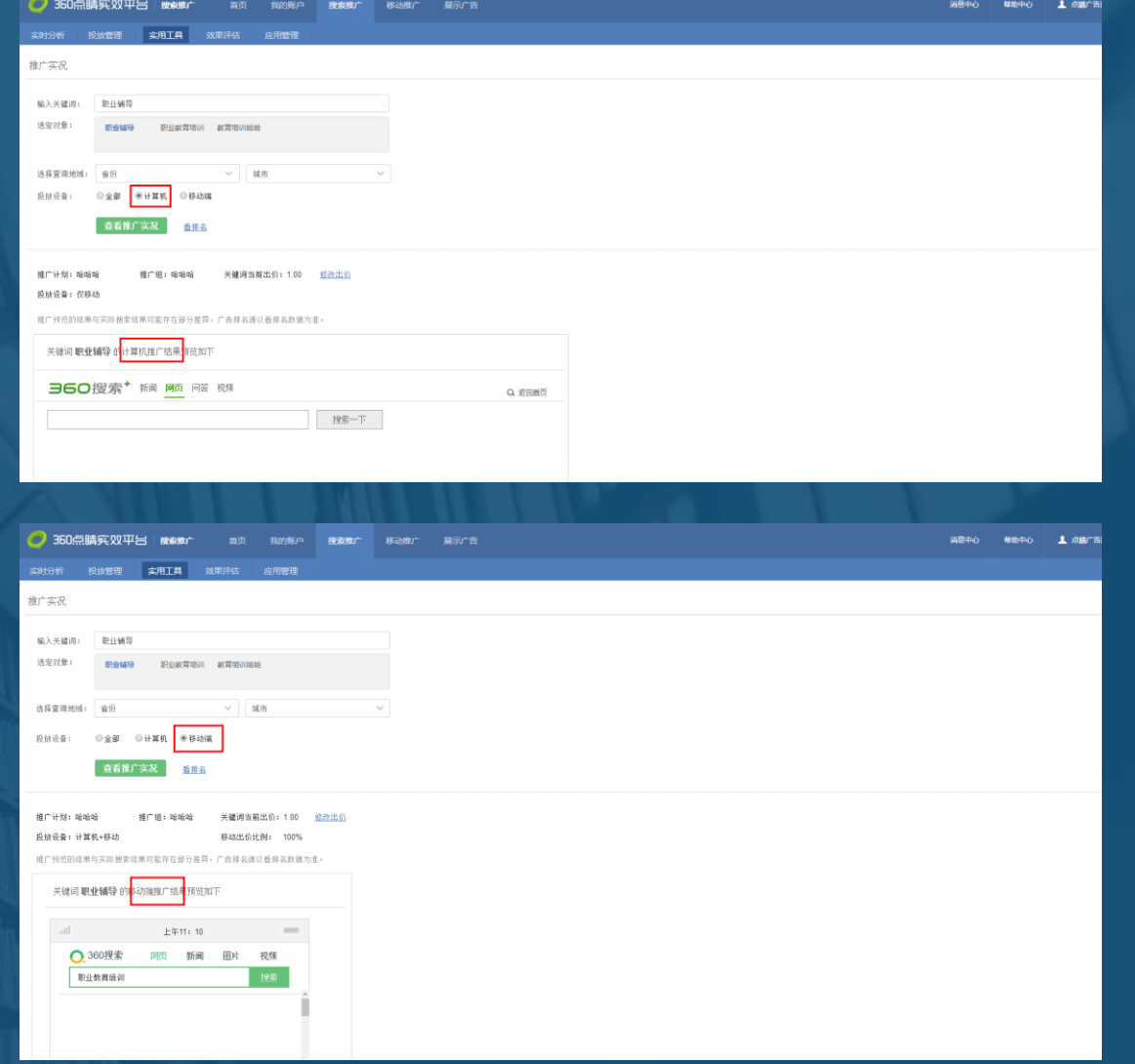

### 操作说明-推广实况界面

### **查看关键词信息及调整出价相关功能**

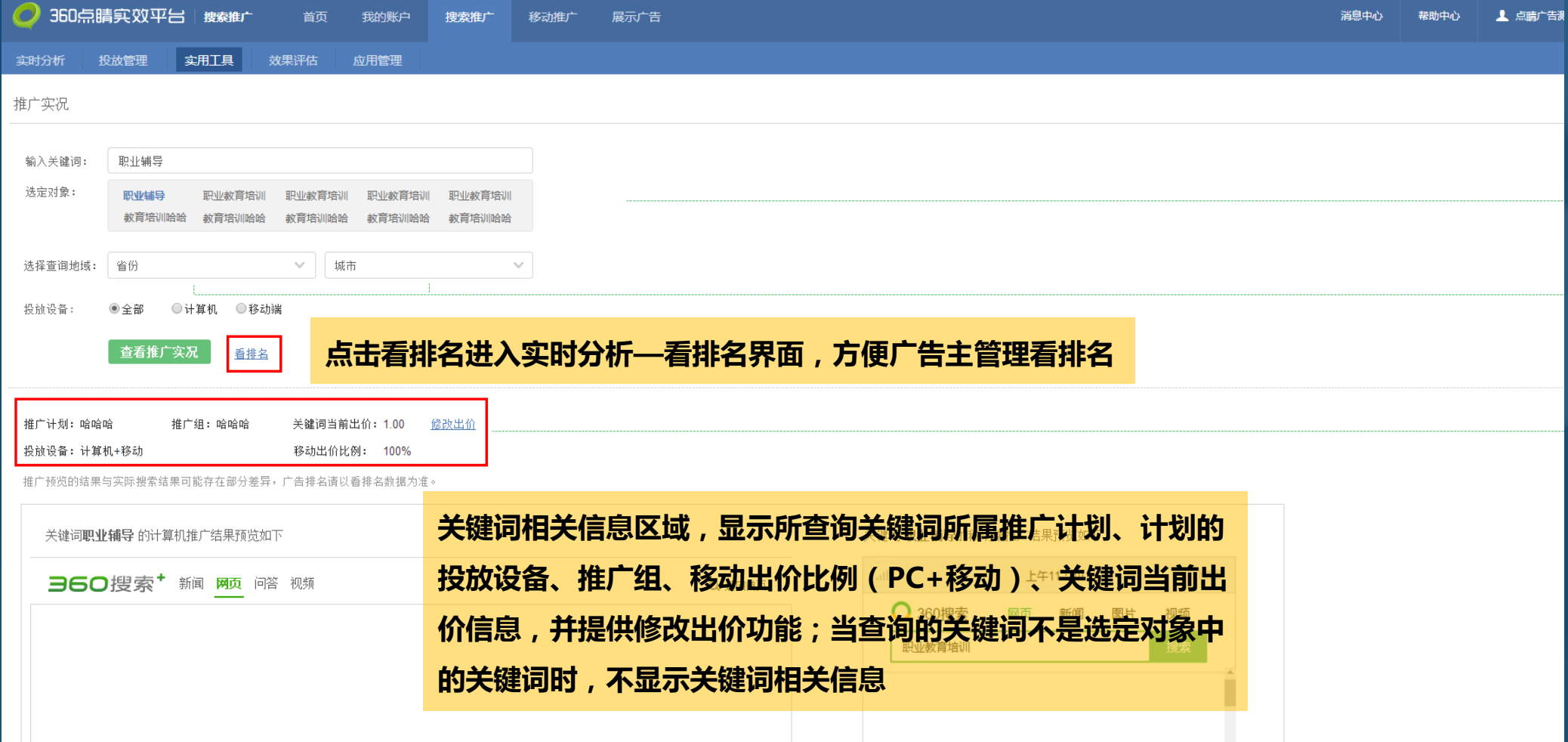

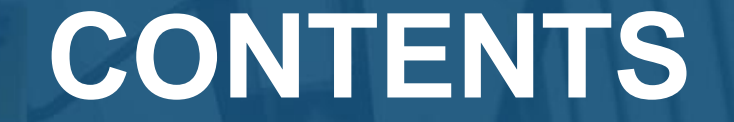

# **03Q&A** *Part Three*

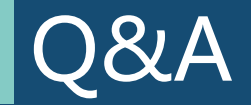

**Q:使用推广实况功能时,为什么有些关键词没有显示推广计划、推广组、当前出价等相关信息? A:手动输入的关键词有可能不是广告主投放的关键词,也有可能同一个关键词存在在不同的推广计划、 推广组下,无法分辨关键词信息。**

**Q:移动出价比例可以在推广实况界面上修改么?**

**A:不可以,仅支持在搜索推广-投放管理-推广计划下修改。**

**Q:移动推广实况支持翻页吗?**

**A:为保证客户体验模拟真实场景 ,移动推广实况选择使用下拉样式。**